### **docbox - Elektronische Dienstleistungen**

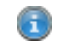

Diese Beschreibung betrifft nur den [Installationstyp 3](javascript:BSSCPopup().

### **Allgemeines**

Die Schnittstelle **[docbox](http://www.docbox.ch/)** vernetzt Ärzte, Ärztegesellschaften, Pharmafirmen, Spitäler und Patienten und erlaubt, verschiedene Planungs- und Kommunikationsaufgaben schnell und einfach zu erledigen. Die Schnittstelle unterstützt als Gegenstelle für den Datenaustausch die Infrastruktur von docbox (visionary AG). Die Komponenten ermöglichen ausserdem den Zugang zur Webplattform von docbox und der dort durch docbox bereitgestellten Funktionalitäten (unabhängig von der Vitodata AG). Die wichtigsten Dienstleistungen:

- Elektronischer Datenaustausch *Mein Patient*: Patienten elektronisch an Spitäler und Ärzte überweisen sowie Dateien (Bilder, Dokumente) empfangen und patientenspezifisch ablegen;
- Terminvereinbarung;
- Notfalldienstplanung;
- Ärztebesucherplanung.

Beachten Sie, dass diese Dienstleistungen kostenpflichtig sein können. Für genaue Auskünfte wenden Sie sich an die [visionary AG](https://docbox.ch/de/kontakt); auf deren Webseite finden Sie unter anderem Antworten zu den häufigsten Fragen.

In [diesem Hilfe-Video](https://youtu.be/sthZ06Zlaes) erhalten Sie einen Überblick zum Thema. Klicken Sie , um den Film im Vollbildmodus zu sehen, und

(erst sichtbar nach dem Starten), um die Qualität zu ändern (beachten Sie auch die [Übersicht aller Hilfe-Videos](http://hilfe.vitodata.ch/vitomed2/vitoMed2_Stammdaten/Filme.htm)).

Benutzen Sie zum Navigieren im docbox-Fenster immer die entsprechend gekennzeichneten Schaltflächen (z.B. Λ *Zurück*, *Abbrechen*, *Weiter*), nicht die Navigationssymbole des Browsers; andernfalls könnten Daten verloren gehen.

### **Zu welchem Thema möchten Sie mehr erfahren?**

**[Dateien exportieren \(Überweisung/Anmeldung\)](#page-0-0) [Dateien importieren \(Bilder/Dokumente\)](#page-1-0) [Termine für Ärzte/Patienten freigeben](http://hilfe.vitodata.ch/vitomed2/vitoMed2_Hilfsprogramme_II/docbox.htm?rhsyns=%20#docbox_TermineF%C3%BCr%C3%84rztePatientenFreigeben) [Termine für Ärztebesucher freigeben](http://hilfe.vitodata.ch/vitomed2/vitoMed2_Hilfsprogramme_II/docbox.htm?rhsyns=%20#docbox_TermineF%C3%BCr%C3%84rztebesucherFreigeben) [Terminabgleich aus docbox in die vitomed-Agenda](#page-4-0)**

### <span id="page-0-0"></span>**Dateien exportieren (Überweisung/Anmeldung - Upload)**

Nicht alle Empfänger akzeptieren alle Dateitypen; dies wird Ihnen jeweils erst im entsprechenden docbox-Λ Browser-Fenster angezeigt. Falls ein Dateityp (z.B. *docm*) nicht erlaubt ist und Sie mit dem [DMS](http://hilfe.vitodata.ch/vitomed4#t=Dokumentenmanagement.htm) arbeiten, gehen Sie wie folgt vor: • Rechtsklicken Sie das Word-Dokument und wählen Sie **Duplizieren**. Das Dokument wird dupliziert; das Duplikat erhält den Zusatz *Kopie* in der Bezeichnung. • Rechtsklicken Sie diese Kopie und wählen Sie **In PDF umwandeln**. Eine Meldung weist Sie darauf hin, dass die originale Word-Datei verloren geht; klicken Sie **Ja**. • Rechtsklicken Sie dieses neue PDF und wählen Sie **Eigenschaften**. • Ändern Sie die **Bezeichnung** (zumindest das Wort *Kopie* entfernen) und klicken Sie **Speichern&Schliessen**. Das Dokument wird mit der neuen Bezeichnung im DMS aufgeführt. Falls ein Dateityp (z.B. *docm*) nicht erlaubt ist und Sie mit der alten [Berichtsübersicht](http://hilfe.vitodata.ch/vitomed2/vitoWord2/WORD_Berichts_bersicht.htm) arbeiten, gehen Sie wie folgt vor: • Öffnen Sie das Word-Dokument. • Speichern Sie das Word-Dokument als PDF-Datei. • Importieren Sie diese PDF-Datei in die Berichtsübersicht. In beiden Fällen entspricht das weitere Vorgehen der nachfolgenden Anleitung *a)* ab Schritt *3*.

## **a) Via DMS bzw. Berichtsübersicht exportieren**

- 1. [Suchen](http://hilfe.vitodata.ch/vitomed2/vitoMed2_Stammdaten/Suchen_eines_Datensatzes_Schritt_f_r_Schritt.htm) Sie den [Patienten](http://hilfe.vitodata.ch/vitomed2/vitoMed2_Stammdaten/Patientenstamm.htm) in vitomed.
- 2. Drücken Sie die Tastenkombination **Ctrl+Alt+B**, um das [DMS-](http://hilfe.vitodata.ch/vitomed4#t=Dokumentenmanagement.htm) bzw. [Berichtsübersicht](http://hilfe.vitodata.ch/vitomed2/vitoWord2/WORD_Berichts_bersicht.htm)-Fenster aufzurufen.
- 3. Markieren Sie das zu exportierende Dokument. Wenn Sie die **Ctrl**-Taste drücken, können Sie mehrere Dokumente markieren und gleichzeitig exportieren.
- 4. Rechtsklicken Sie die Markierung und wählen Sie im Kontextmenü **Dokumente exportieren | Dokumente an docbox übergeben | Via Startseite XYZ**. Falls Sie mit der alten Berichtsübersicht arbeiten, wählen Sie im Kontextmenü **Dokumente an docbox übergeben | Via Startseite XYZ**.

(*XYZ* steht für die 3 Startseiten, welche Sie zur Auswahl haben. Die folgenden Schritte beschreiben die *Spitalkommunikation*.)

Das docbox-Browser-Fenster mit dem Titel *Spitalanmeldung* wird geöffnet; bestimmte Patientendaten sind bereits vorbefüllt.

- 5. Wählen Sie ein **Spital** aus der Liste.
- 6. Wählen Sie einen **Fachbereich** aus der Liste.
- 7. Klicken Sie **Vorname Nachname anmelden** (wobei *Vorname Nachname* sich auf den gewählten Patienten beziehen).
	- Seite 1 der gewählten Anmeldung wird angezeigt.
- 8. Erfassen Sie die notwendigen Informationen und klicken Sie am Ende **Weiter**. Obligatorische Eingaben sind mit einem **\*** gekennzeichnet; am Schluss wird eine Zusammenfassung angezeigt.
- 9. Prüfen Sie die Daten in der Zusammenfassung und, falls OK, klicken Sie **An Spital senden**. Eine Versandbestätigung wird angezeigt und die Anmeldung als PDF aufbereitet.
- 10. Klicken Sie **docTrans** in der Navigation. Eine Übersicht zeigt alle empfangenen Nachrichten; zuoberst müsste die soeben versandte Spitalanmeldung stehen (falls nicht, können Sie die Liste mit der gleichnamigen Schaltfläche **Aktualisieren**).
- 11. Markieren Sie das gewünschte Dokument in der Liste und klicken Sie im Bereich *Nachricht Details* den **PDF-Dateinamen**.
	- Das Dateidownload-Fenster wird geöffnet.
- 12. Klicken Sie **Speichern unter**, wählen Sie den Ablageort im *Speichern unter*-Fenster, ändern Sie ggf. den **Dateinamen** und klicken Sie **Speichern**. Das Dokument wird am gewünschten Ort abgelegt und im Protokoll als *Aus docTrans heruntergeladen* gekennzeichnet.
- 13. Schliessen Sie das WebBrowser-Fenster, falls Sie dieses nicht mehr brauchen.

## **b) Via Werkzeugleiste exportieren**

Hierzu muss Ihr [Systemadministrator vitomed \(SA\)](http://hilfe.vitodata.ch/vitomed2/vitoMed2_Stammdaten/Systemadministrator_vitomed_(SA).htm) vorgängig die Funktion {DocBoxBrowser.Show} auf die Werkzeugleiste parametrieren.

- 1. [Suchen](http://hilfe.vitodata.ch/vitomed2/vitoMed2_Stammdaten/Suchen_eines_Datensatzes_Schritt_f_r_Schritt.htm) Sie den [Patienten](http://hilfe.vitodata.ch/vitomed2/vitoMed2_Stammdaten/Patientenstamm.htm) in vitomed.
- 2. Klicken Sie in der Werkzeugleiste das Icon **docbox Überweisung (Datenexport)**. Falls bei Ihnen mehrere [Leistungserbringer](http://hilfe.vitodata.ch/vitomed2/vitoMed2_Stammdaten/Leistungserbringerstamm.htm) mit gültigem docbox-Login definiert sind, müssen Sie ggf. den passenden Eintrag auswählen und mit **OK** bestätigen. Das *docbox-WebBrowser*-Fenster wird geöffnet; bestimmte Patientenfelder sind bereits vorbefüllt.
- 3. Wählen Sie das **Spital**, den **Fachbereich** und die **Leistung** aus.
- 4. Klicken Sie **Vorname Nachname Anmelden** (wobei *Vorname Nachname* sich auf den gewählten Patienten beziehen).

Seite 1 der gewählten Anmeldung wird angezeigt.

- 5. Füllen Sie die notwendigen Felder aus. Obligatorische Eingaben sind mit einem **\*** gekennzeichnet; am Schluss wird eine Zusammenfassung angezeigt.
- 6. Prüfen Sie die Daten in der Zusammenfassung und, falls OK, klicken Sie **An Spital senden**. Eine Versandbestätigung wird angezeigt und die Anmeldung als PDF aufbereitet.
- 7. Klicken Sie **docTrans** in der Navigation. Eine Übersicht zeigt alle empfangenen Nachrichten; zuoberst müsste die soeben versandte Spitalanmeldung stehen (falls nicht, können Sie die Liste mit der gleichnamigen Schaltfläche **Aktualisieren**).
- 8. Markieren Sie das gewünschte Dokument in der Liste und klicken Sie im Bereich *Nachricht Details* den **PDF-Dateinamen**.

Das Dateidownload-Fenster wird geöffnet.

- 9. Klicken Sie **Speichern unter**, wählen Sie den Ablageort im *Speichern unter*-Fenster, ändern Sie ggf. den **Dateinamen** und klicken Sie **Speichern**. Das Dokument wird am gewünschten Ort abgelegt und im Protokoll als *Aus docTrans heruntergeladen* gekennzeichnet.
- 10. Schliessen Sie das WebBrowser-Fenster, falls Sie dieses nicht mehr brauchen.

A Die Vitodata AG hat keinen Einfluss auf die Gestaltung der Formulare in docbox; aus diesem Grund beschreiben wir diese nicht.

Der erste Aufruf der Funktionalität kann nach einem Neustart von vitomed länger dauern als die nachfolgenden Aufrufe, da zuerst das .Net-Framework geladen werden muss.

# <span id="page-1-0"></span>**Dateien importieren/löschen (Bilder/Dokumente - Download)**

Hierzu muss Ihr [Systemadministrator vitomed \(SA\)](http://hilfe.vitodata.ch/vitomed2/vitoMed2_Stammdaten/Systemadministrator_vitomed_(SA).htm) vorgängig die Funktion {DocBoxImport.Show} auf die Werkzeugleiste parametrieren.

- 1. Klicken Sie in der Werkzeugleiste das Icon **docbox Dokumenten-Import**. Falls bei Ihnen mehrere Leistungserbringer mit gültigem docbox-Login definiert sind, müssen Sie ggf. den passenden Eintrag auswählen und mit **OK** bestätigen. Das Dokumentenimport-Fenster wird geöffnet, worauf neue Dokumente heruntergeladen werden (falls Internet-Verbindung aktiv); Sie können während dieser Zeit weiterarbeiten.
- 2. Dokumente können auf verschiedene Arten einem Patienten zugewiesen sein:

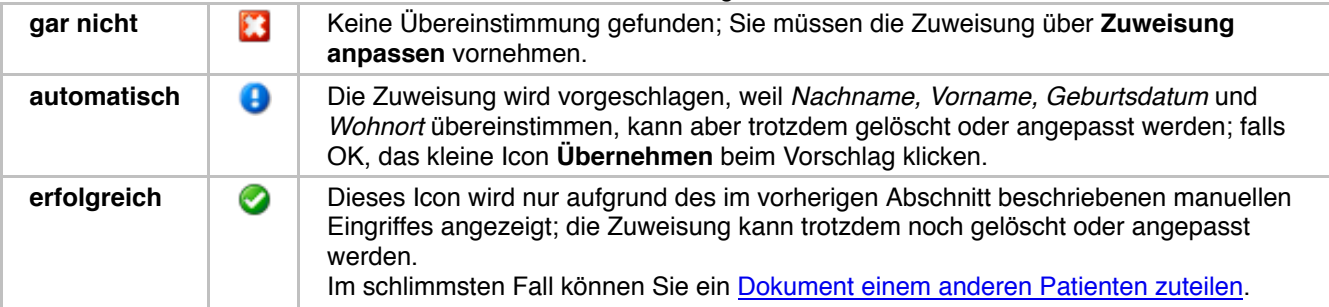

### 3. a) *Importieren*

- Aktivieren Sie die [Checkboxen](javascript:BSSCPopup() der Dokumente, welche Sie **importieren** möchten.
- Klicken Sie in der Werkzeugleiste, um die ausgewählten Dokumente zu importieren. Das **[Import-Fenster](http://hilfe.vitodata.ch/vitomed2/vitoWord2_II/Berichts%C3%BCbersicht_weitere_Dokumente_importieren.htm)** in vitomed wird geöffnet.
- Falls Sie mehrere Dokumente markiert haben, wird das Import-Fenster für jedes Dokument einzeln angezeigt. Falls Sie nicht zugewiesene Dokumente markiert haben, werden Sie gefragt, ob Sie nach einem Patienten suchen möchten;
- beantworten Sie diese Frage mit **Ja**.

Die importierten Dokumente sind in der Dokumentenverwaltung bzw. [Berichtsübersicht](http://hilfe.vitodata.ch/vitomed2/vitoWord2/WORD_Berichts_bersicht.htm) ersichtlich.

#### b) *Löschen*

- Aktivieren Sie die Checkboxen der Dokumente, welche Sie **löschen** möchten.
- Klicken Sie  $\blacksquare$ , um die Dokumente zu löschen.
- Beantworten Sie die Kontrollfrage mit **Ja**.

## **Termine freigeben**

In docbox können Sie Termine und Zeitfenster für Ärzte/Patienten und Ärztebesucher freigeben.

# **a) Termine für Ärzte/Patienten freigeben**

### **a1) Leistungen definieren**

Bevor Sie Termine freigeben können, müssen Sie Leistungen definieren.

- 1. Öffnen Sie in vitomed einen Patienten.
- 2. Klicken Sie in der Werkzeugleiste das Icon **docbox Überweisung (Datenexport)**.
- 3. Klicken Sie in der Navigation **Patiententermine freigeben**, danach oben **Leistungen definieren**.
- 4. Klicken Sie **Neue Leistung eingeben**.
- 5. Befüllen Sie **Name**, **Dauer** und **Beschreibung** für diese Leistung.
- 6. Definieren Sie über die [Checkboxen](javascript:BSSCPopup() **Patienten** und **Zuweiser**, wer diese Leistung buchen darf.
- 7. Wenn Sie dieser Leistung ein Dokument (z.B. Merkblatt) anhängen möchten, gehen Sie wie folgt vor:
- Klicken Sie **Durchsuchen...**, markieren Sie das gewünschte Dokument und klicken Sie **Öffnen**.
	- Erfassen Sie einen **Titel** sowie ggf. eine **Beschreibung**.
	- Klicken Sie **Hinzufügen**.
- 8. Klicken Sie **Speichern**.

Wiederholen Sie die Schritte 4 - 8 für allfällige weitere Leistungen.

### **a2) Benutzer autorisieren**

Bevor Sie Termine freigeben können, müssen Sie bestimmen, welche Ärzte/Patienten bei Ihnen Termine für welche Leistungen buchen dürfen.

- 1. Öffnen Sie in vitomed irgend einen Patienten.
- 2. Klicken Sie in der Werkzeugleiste das Icon **docbox Überweisung (Datenexport)**.
- 3. Klicken Sie in der Navigation **Patiententermine freigeben**, danach oben **Benutzer autorisieren**. Jetzt sollte die Funktion **Ärzte** aktiviert sein.
- 4. Jetzt haben Sie zwei Möglichkeiten:
	- Wenn Sie möchten, dass alle bei docbox registrierten Ärzte für alle Leistungen bei Ihnen Termine buchen können, klicken Sie **Terminbuchung für alle docbox-Ärzte zulassen**.
- Wenn Sie möchten, dass nur bestimmte Ärzte für bestimmte Leistungen bei Ihnen Termine buchen können, klicken Sie **Weitere Ärzte berechtigen**, suchen den Arzt und klicken **Autorisieren** auf der entsprechenden Zeile. Wählen Sie danach, welche **Leistungen** dieser Arzt buchen darf, und klicken Sie **Speichern**. Wenn Sie danach **Zur Übersicht** klicken, wird der soeben berechtigte Arzt mit den autorisierten Leistungen aufgeführt. Ausserdem erhält der berechtigte Arzt eine E-Mail, in welcher er sieht, welcher Arzt ihn für welche Leistungen freigegeben hat. Wiederholen Sie diese Schritte für zusätzliche Ärzte.
- 5. Klicken Sie oben **Patienten** (die Funktion **Benutzer autorisieren** muss immer noch aktiv sein).
- 6. Sie haben erneut zwei Möglichkeiten:
	- Wenn Sie möchten, dass alle Patienten bei Ihnen Termine buchen können, klicken Sie **Terminbuchung für alle docbox-Patienten zulassen**.
	- Wenn Sie möchten, dass nur bestimmte Patienten bei Ihnen Termine buchen können, klicken Sie **Weitere Patienten berechtigen**, erfassen **Vorname/Name/E-Mail-Adresse** und klicken **Autorisieren**. Der Patient erhält die Zugangsdaten per E-Mail zugesandt. Sie erhalten diese Daten zusätzlich als PDF und können sie ihm auch persönlich übergeben. Wiederholen Sie diese Schritte für zusätzliche Patienten.

### **a3) Termine freigeben**

- 1. Öffnen Sie in vitomed irgend einen Patienten.
- 2. Klicken Sie in der Werkzeugleiste das Icon **docbox Überweisung (Datenexport)**.
- 3. Klicken Sie in der Navigation **Patiententermine freigeben**, danach oben **Termine freigeben**.
- 4. Wählen Sie die **Termin-Art**. Die Erläuterung für *Zeitfenster mit Cluster-Funktion* finden Sie unterhalb der Auswahlfelder.
- 5. Wählen Sie ggf. die **Wiederholungs-Art** und klicken Sie **Weiter**.
- 6. a) Sie haben beim Schritt 4 **Einzelner Termin** gewählt:
	- Erfassen Sie das **Startdatum** oder klicken Sie **Kalender** und wählen Sie eines aus.
	- Erfassen Sie den Startzeitpunkt im Feld **Von**.
	- Wählen Sie die **Leistung** (Mehrfachauswahl nicht möglich), welche mit diesem Termin gebucht werden darf, und klicken Sie **Weiter**.

b) Sie haben beim Schritt 4 **Zeitfenster** gewählt:

- Erfassen Sie das Startdatum oder klicken Sie **Kalender** und wählen Sie eines aus.
- Erfassen Sie den Startzeitpunkt im Feld **Von** und den Endzeitpunkt im Feld **Bis**.
- Bestimmen Sie den **Terminstart alle** nn Minuten.
- So können Sie definieren, dass zwischen den einzelnen Terminen eine gewisse Zeit nicht verbucht ist.
- Wählen Sie die **Leistungen** (Mehrfachauswahl möglich), welche mit diesem Zeitfenster gebucht werden dürfen, indem Sie die entsprechenden [Checkboxen](javascript:BSSCPopup() (de-)aktivieren, und klicken Sie **Weiter**.
- 7. Prüfen Sie die Übersicht dieser Terminfreigabe sorgfältig; klicken Sie **Speichern**, wenn die Daten korrekt sind. Die docbox-Agenda wird angezeigt.

Über die Schaltflächen **Agenda | Terminserien Übersicht** erhalten Sie eine Liste aller freigegebenen Termine G und Terminserien.

Über die Schaltflächen **Agenda | Gebuchte Termine** erhalten Sie eine Liste der gebuchten Termine (künftige und vergangene).

### **b) Termine für Ärztebesucher freigeben**

### **b1) Pharmafirmen suchen**

Klicken Sie **Besucherverzeichnis** in der Navigation, um die Pharmafirmen zu sehen, welche ihre Daten in docbox zur Verfügung stellen. Schreiben Sie dort die gewünschten Suchkriterien und klicken Sie **Suchen**; unterhalb wird die Trefferliste angezeigt.

### **b2) Einstellungen anpassen**

Bevor Sie Termine freigeben, müssen Sie möglicherweise gewisse Einstellungen anpassen. Klicken Sie hierzu **Ärztebesucherplanung** in der Navigation, danach oben **Einstellungen**. Hier bearbeiten Sie die Daten in den Bereichen **Generell** (z.B. Standard-Termindauer), **Indikationen** (buchbar bzw. nicht buchbar), **Firmen** (z.B. maximale Anzahl Besuche pro Jahr) und **Abgleich Agenda** (z.B. Häufigkeit von Benachrichtigungen). Klicken Sie jeweils **Speichern** (bzw. **Anpassen**), bevor Sie in den nächsten Bereich wechseln.

## **b3) Termine freigeben**

Die Terminfreigabe für Ärztebesucher definieren Sie in einem sogenannten **Buch**.

- 1. Klicken Sie **Ärztebesucherplanung** in der Navigation, danach oben **Buch anlegen**.
- 2. Wählen Sie einen **Starttermin** aus der Liste.

Es werden nur Zeitspannen angezeigt, welche noch nicht vergeben sind.

- 3. Wählen Sie eine **Dauer** aus der Liste.
- 4. Bestimmen Sie, ab wann die **Termine buchbar** sein sollen.
- Dies kann frühestens der nächste Arbeitstag sein.
- 5. Klicken Sie **Weiter**.
- 6. Definieren Sie **wiederholende/einzelne Termine**. Möglicherweise werden bereits Vorschläge angezeigt; diese können Sie **Bearbeiten** oder **Löschen**.
- 7. Wählen Sie **Neuen wiederholenden Termin eingeben** oder **Neuen Einzeltermin eingeben**.
- 8. Befüllen Sie die notwendigen Felder und klicken Sie **Speichern**, danach **Weiter**.
- 9. Prüfen Sie die Übersicht sorgfältig; klicken Sie **Bestätigen**, wenn die Daten korrekt sind. Die Übersicht der Ärztebesucherplanung mit der docbox-Agenda wird angezeigt; im Bereich **Aktuelle Bücher** finden Sie das soeben erstellte Buch.
- 10. Wiederholen Sie diese Schritte für allfällige weitere Bücher.

## <span id="page-4-0"></span>**Terminabgleich aus docbox in die vitomed-Agenda**

Sie können die Einträge der docbox-Agenda (freigegebene und gebuchte Termine/Zeitfenster) regelmässig und automatisiert in die [vitomed-Agenda](http://hilfe.vitodata.ch/vitomed2/vitoDate2/Agenda_Einf_hrung_vitoDate2.htm) übertragen lassen (nicht aber umgekehrt!).

Damit dieser Abgleich funktioniert, müssen Sie den Schalter StartAutomatischAbgleich auf **Ja** stellen. Λ A Der Abgleich von vitomed zu docbox funktioniert nur, wenn Sie in der vitomed-Agenda einen Termin, welcher in docbox gebucht wurde, verschieben oder löschen.

Das folgende Bild zeigt, wie docbox-Einträge in der vitomed-Agenda aussehen können; einerseits ein freigegebenes Zeitfenster, andererseits ein gebuchter Ärztebesucher-Termin:

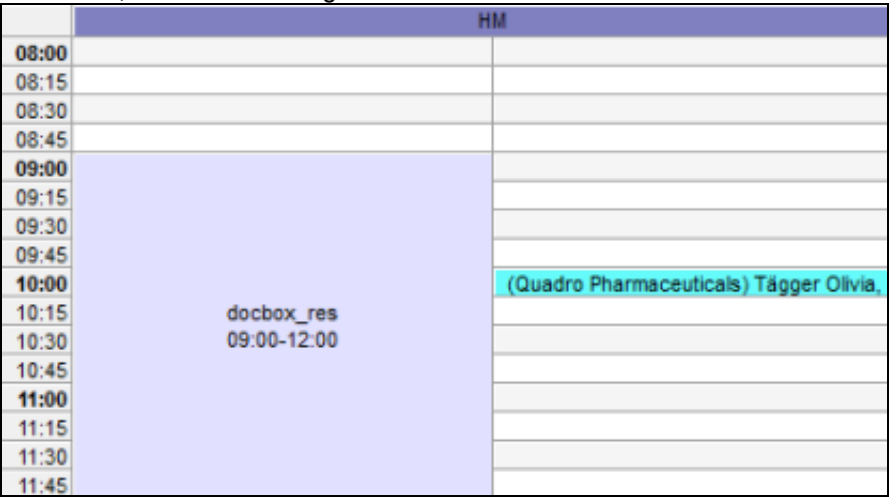

Im Zusammenhang mit dem Terminabgleich gibt es ein paar Schalter, von denen nachfolgend einige beschrieben sind (suchen Sie in der [Schalterverwaltung](http://hilfe.vitodata.ch/vitomed2/vitoMed2_Hilfsprogramme/Schalter_einstellen_Grundlagen.htm) nach *docbox*, um alle diesbezüglichen Schalter zu sehen):

- AppointmentReasonBooked: Besuchsgrund-Kürzel für gebuchte Termine (Default: docbox);
- AppointmentReasonEmergency: Besuchsgrund-Kürzel für Notfalldienst (Default: docbox em);
- AppointmentReasonOpen: Besuchsgrund-Kürzel für reservierte Zeitslots (Default: docbox\_res)
- AppointmentStateToDelete: Terminstatus, welche als *zu löschende Termine* gewertet werden sollen. Die so markierten Termine werden beim nächsten Sync auf der docbox gelöscht (Default: -1, entspricht ungültigem Status und somit inaktiv);
- DefaultAppointmentData: Falls beim Insert von neuen docbox-Terminen zusätzliche Felder gesetzt werden müssen, können Sie dies hier eingeben (Format: Feld1=Wert1,Feld2=Wert2 (Syntax wie im SQL!), Default=(leer));
- LastUpdate XXX: Hier wird der Zeitpunkt des letzten Sync-Vorganges für jeden Benutzer gespeichert;
- UpdateCurrentProviderOnly: Kann gesetzt werden, falls auf den Stationen nur der aktuelle Leistungserbringer (sofern konfiguriert) aktualisiert werden soll (Default: false).

Sie können auf der Werkzeugleiste des [Terminerfassungsfensters](http://hilfe.vitodata.ch/vitomed2/vitoDate2/AGENDA_Terminerfassungsfenster.htm) ein Icon [parametrieren,](http://hilfe.vitodata.ch/vitomed2/vitoMed2_Bewegungsdaten_II/Parametrierbarkeit_des_Programmes.htm) über welches Sie den entsprechenden Termin in docbox aufrufen können.

Möchten Sie die [vitomed-Agenda veröffentlichen \(iCal\)](http://hilfe.vitodata.ch/vitomed2/vitoDate2/Agenda_Kalender_ver%C3%B6ffentlichen_abonnieren_mit_iCal.htm)?

**[Seitenanfang](http://hilfe.vitodata.ch/vitomed2/vitoMed2_Hilfsprogramme_II/docbox.htm)**